# Operation Instruction

### Installation Guide

- 1.Turn off the car engine
- 2.Insert the MicroSD card into the recorder card slot
- 3.Fix the recorder on the front windshield with the double-sided tape provided by the machine
- 4.Plug the car charger into your car cigarette lighter
- 5. Connect the car's USB port to the car charger with a charging extension cord
- 6.Adjust the lens position to make sure the lens is level with the ground
- 7.Start the engine and check that the machine is properly mounted
- (Pay attention to) When the machine is installed correctly, the machine starts to record, and the video indicator light flashes, please pay attention to check whether the picture on the display screen is normal

#### Power Supply Connection Diagram

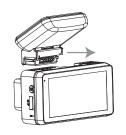

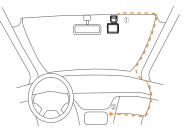

- ① USB Power Port
- ② Car Cigarette Lighter

#### Wiring and installation of the rear camera

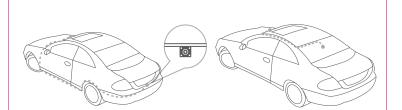

- installation position and then select an appropriate installation method.
- position first. If the paste is not firm, the rear camera may fall off during driving.
- \* Tear off the release paper of the double-sided adhesive tape on the camera bracket, stick it in the confirmed installation position, and press it firmly.
- $\ensuremath{\mathbb{X}}$  Adjust the Angle of the rear camera while confirming the image on the LCD screen.
- \* It is suggested that the rear camera is better installed outside the car. This camera has waterproof
- or vehicle, and the rear camera will not work stably.

### Introduction to the function of the dashcam

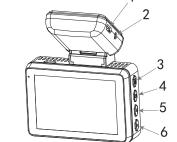

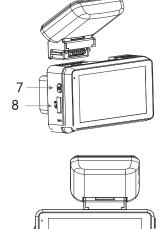

- Connect to DC 5V power supply to power the driving recorder. When the car turns off, it will automatically stop
- recording and save the recorded video file 2. AV pull back camera interface
- Connects to the standard rear camera AV-in port.

  3. the OK key
- On the recording screen, press the [OK] key to start recording, and press the [OK] key again to stop recording. Function B: Confirm function.
- On the menu page or playback preview page, press the OK key to confirm the selection function.
- 4. [M] key (Menu key/Mode key/lock key) Function A: Menu key function
- Press the [M] key in the video interface to enter the recording image menu interface. Press the [V] down key again
- On the recording screen, press [M] twice to enter the system menu screen. Press [M] again to return to the
- recording screen. Function B: Mode key. Long press [M] on the video screen to switch between the video recording screen and playback screen
- Function C: Lock key.
- Press the [M] key to lock the current video file while recording. 5. [A] Up key/Video recording key /wifi switch
- Function A: up button selection function
- On the menu page/video playback preview page, press [A] to select the function.
- Function B: Enables the recording shortcut switch In the video screen, press the up key [A] to open the video recording. At the same time, the screen will display the
- video recording open mark 0. Press [A] again. The up button disables recording and the on-screen recording will change to
- Function C: wifiK switch function
- In the video interface, long press [A] up button to open wifi. The wifi connection interface is displayed, and the wifi name and password are displayed. Long press [A] up button again to close wifi and return to the video interface.
- 6. [V] down button/camera preview switch button
- Press [V] Down on the menu page/video playback preview page to select the function.
- Function B: Switch function
- Short press [A] up button in the video interface of insertion and pullback to switch the front and back video
- images. There are four modes: front camera preview, front + rear small window camera picture preview, front + rear left and right split screen preview, and rear camera picture preview.
- In THE SHUTDOWN state, press [POWER] button to TURN on the power of the machine, and the machine
- will start to work automatically. In the boot state, long press the [power] button for 3 seconds, the machine will automatically save the video file and user Settings and shut down.
- 8. MicroSD card slot Insert the MicroSD card, and the video file will be stored in the MicroSD card. Memory card usage: Please
- determine the insertion direction of the MicroSD card. If the insertion direction is incorrect, the unit and the MicroSD card may be damaged. Please use the high-speed MicroSD card that conforms to the SDHC
- specifications. Support for 8 ~ 128 G.
- In the case that the machine is dead and cannot be started normally, click the button in the reset hole with a small needle and restart the machine after reset.

#### The main interface

# Video playback

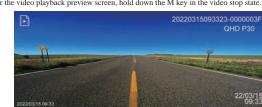

Press the up and down keys to select a video file to play, and press the OK key to play the current video file Video File Identifier 2022031509332\_0000003F F Indicates the front camera video file.

2022031509332 0000003R R indicates the rear camera video file In short video playback screen press the M key can be set into the playback interface, short press and delete all two options, can only delete the cycle of ordinary video files, lock emergency files need to select the unlock current protection optionsor unlock all files to delete the lock file short press the M key to return To the main interface of video file, long press M key in the main interface of video playback to return to the main interface of recording.

### setting up

In the video stop state, press M key to enter the video setting screen video

- 1) Resolution; The Settings can be switched between 2K P30, 1080P P30, and default 2K P30. 2) Loop recording: Set the segment duration of loop recording: 1 minute, 2 minutes and 5 minutes.
- 3) WDR:WDR technology restores dark and bright details to make shooting clearer. On or Off, on by default. 4) Gravity sensing: According to the gravity sensing sensitivity, low, medium, high and three modes can be set.  $Different \ sensitivities \ correspond \ to \ the \ corresponding \ file \ locking \ sensitivity. \ This \ machine \ has \ built-in$
- collision sensor (G-sensor). In case of serious vehicle collision, the recorder will lock the current image data at the time of the accident, and the locked image will be saved as a special file, which will not be cyclically
- 5) Audio recording: Turn on or off audio recording when recording, and turn on by default.
- 6) Date label: on or off, on by default.
- $7) \ Preview \ mode: before \ recording, \ after \ recording, \ before \ large \ after \ small \ and \ before \ small \ after \ four \ modes.$ This mode is the preview screen displayed on the boot screen.
- 8) Encoding: Video recording encoding mode has two ways: H264 and H265.
- 1.WiFi: Turn on or off WiFi. Long press the upper button in the video preview screen to quickly turn on WiFi. After turning on WiFi, long press the up button again to turn off WiFi.
- . Date & time: press the OK key to set the date and time. In ord collecting evidence of driving safety accidents.
- Please set the correct time before using the machine.
- 3. Volume: On or off, on by default.
- $4. \ Language \ setting: Click \ the \ language \ setting \ function \ to \ switch \ the \ language.$

# 5. Frequency of light source: 50HZ and 60HZ can be selected by clicking on it. The default is 50HZ.

- 6. Screen saver backlight: The screen backlight can be set to turn off the countdown time, including off, 1 minute, 3 minutes, 5 minutes, and off. If it is steady on, the screen backlight is turned off by default.
- 7. GPS watermarking: You can set the position, longitude, latitude, and time date of the video file to display the watermarking, and the default display is enabled.
- 8. Time zone setting: The user can select the time according to the local time. After GPS positioning, the time, date and time will be automatically updated to the local time
- 9. Formatting: You can format the TF card and back up important data regularly. Formatting the microSD card will delete all unrecoverable files in the microSD card. Please format the microSD card regularly. If used for a long time, the recorder will stop recording due to the insufficient capacity of locked files. It is recommended to
- 10. Default Settings: Click Restore factory Settings. The system will prompt you whether to restore factory
- 11. Version: Click to view the relevant information of the system version number. The QR code below is the installation and download link of the mobile APP (LuckyCam).

# Download APP on mobile phone

1. Enter the Settings in the machine, find the version number and click to view the APP download two-dimensional code, and scan the two-dimensional code for installation and download or scan the following two-dimensional code directly for installation and download.

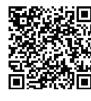

2. Before connecting to WiFi, users need to turn on the WiFi function of the host and click on the homepage Turn on the WiFi function and will appear WiFi Name WiFi password (default 12345678, the user can change the password after connecting the mobile APP), the host cannot operate after the WiFi is turned on, and the host can only be operated after the WiFi is turned off.

displayed on the machine, enter password 12345678, wait for the successful connection between the mobile phone and the machine, open the mobile APP[LuckyCam], click the camera position below, the mobile APP will automatically connect to the machine, and then the mobile phone will display the preview picture of the camera on the machine. The machine will turn off any operations and only show a preview of the camera

3. After downloading the APP, open the WIFI function of the mobile phone, connect the hotspot name

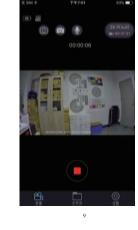

## Matters needing attention

The traffic recorder is a recording device for the image and sound of a vehicle during its journey. It is only

used as an auxiliary reference in case of an accident. Special note: The machine must be in normal working state to record video files.

However, the image will be damaged or lost in the following circumstances;

- 1. If the MicroSD card is removed during recording, the last video file may be damaged or lost.
- 2. If the video is powered off illegally, the last video file may be damaged or lost. 3. Video files are damaged or lost due to a destructive collision during recording.
- 4. The memory card is loose due to a large collision during the recording process, which will damage the
- video file or cause the loss of the video file.
- 5. Don't squeeze the dashcam at will.
- 6. If the tachograph is abnormal, press the reset button, and the tachograph will power off and restart under

[Attention] When the machine is installed correctly, the machine starts to record, and the video indicator light

flashes. Please pay attention to check whether the screen is normal, if the screen is inverted, please timely

[Attention] Please format the MicroSD card in the machine menu for the first time.

# FCC Warning

This device complies with part 15 of the FCC rules. Operation is subject to the following two conditions: (1) this device may not cause harmful interference, and (2) this device must accept any interference received, including interference that may cause undesired operation.

Changes or modifications not expressly approved by the party responsible for compliance could void the user's authority to operate the equipment.

NOTE: This equipment has been tested and found to comply with the limits for a Class B digital device, pursuant to part 15 of the FCC Rules. These limits are designed to provide reasonable protection against harmful interference in a residential installation. This equipment generates uses and can radiate radio frequency energy and, if not installed and used in accordance with the instructions, may cause harmful interference to radio communications. However, there is no guarantee that interference will not occur in a particular installation. If this equipment does cause harmful interference to radio or television reception, which can be determined by turning the equipment off and on, the user is encouraged to try to correct the interference by one or more of the following measures:

- · Reorient or relocate the receiving antenna.
- · Increase the separation between the equipment and receiver.
- · Connect the equipment into an outlet on a circuit different from that to which the receiver is connected.
- · Consult the dealer or an experienced radio/TV technician for help.

# Radiation Exposure Statement

This equipment complies with FCC radiation exposure limits set forth for an uncontrolled environment. This equipment should be installed and operated with minimum distance 20cm between the radiator and your body.